## How to Configure NIC/GOV email in Mozilla Thunderbird mail client?

In this guide we will see how to link government NIC / GOV email accounts to Mozilla Thunderbird mail client via IMAP protocol.

## What is Thunderbird?

Thunderbird is a free, open-source, cross-platform application for managing email. It runs on all operating systems such as Windows, MAC, Linux. This is an email application that works just like using emails in a web browser. It includes more features and is easier to use. We can manage more than one email in this mail client.

## What is IMAP?

IMAP (Internet Message Access Protocol) is a standard email protocol for storing email messages on an email server. It allows the user to view and manipulate the user's email messages as if they were stored on the user's computer. IMAP allows you to access your email from anywhere, from any device. IMAP allows you to access your email wherever you are, from any device. When you read an email message using IMAP, you aren't actually downloading or storing it on your computer; instead, you're reading it from the email service. As a result, you can check your email from different devices, anywhere in the world: your phone, a computer, a friend's computer.

But POP3 (Post Office Protocol) protocol downloads email from the server to your computer when you access your email from a computer and erases that email on the server (you can use the Leave a copy of messages on the server feature). Then you will not be able to access that email from the other device. So it is best to link email to mail clients, often via IMAP protocol.

Now let us see the guidelines for that.

1) Please download the Thunderbird using the following link https://www.thunderbird.net/en-US/

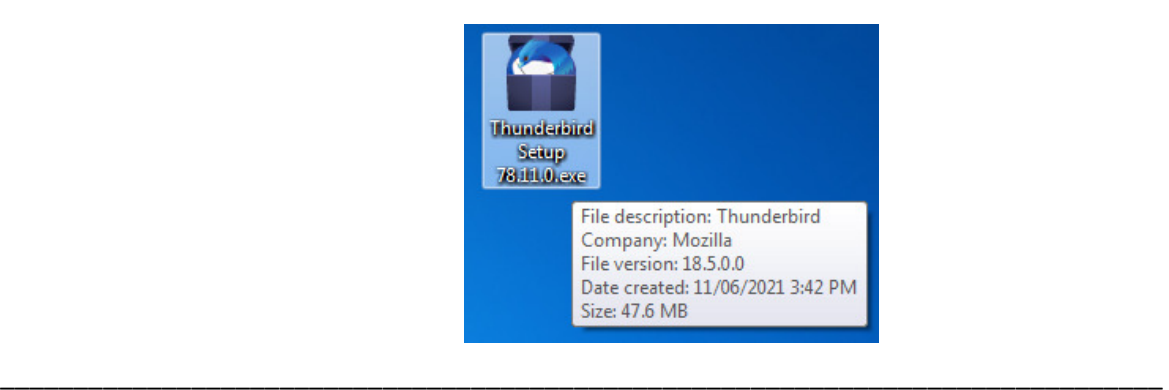

2) Double click on the installation file and follow the instructions as below.

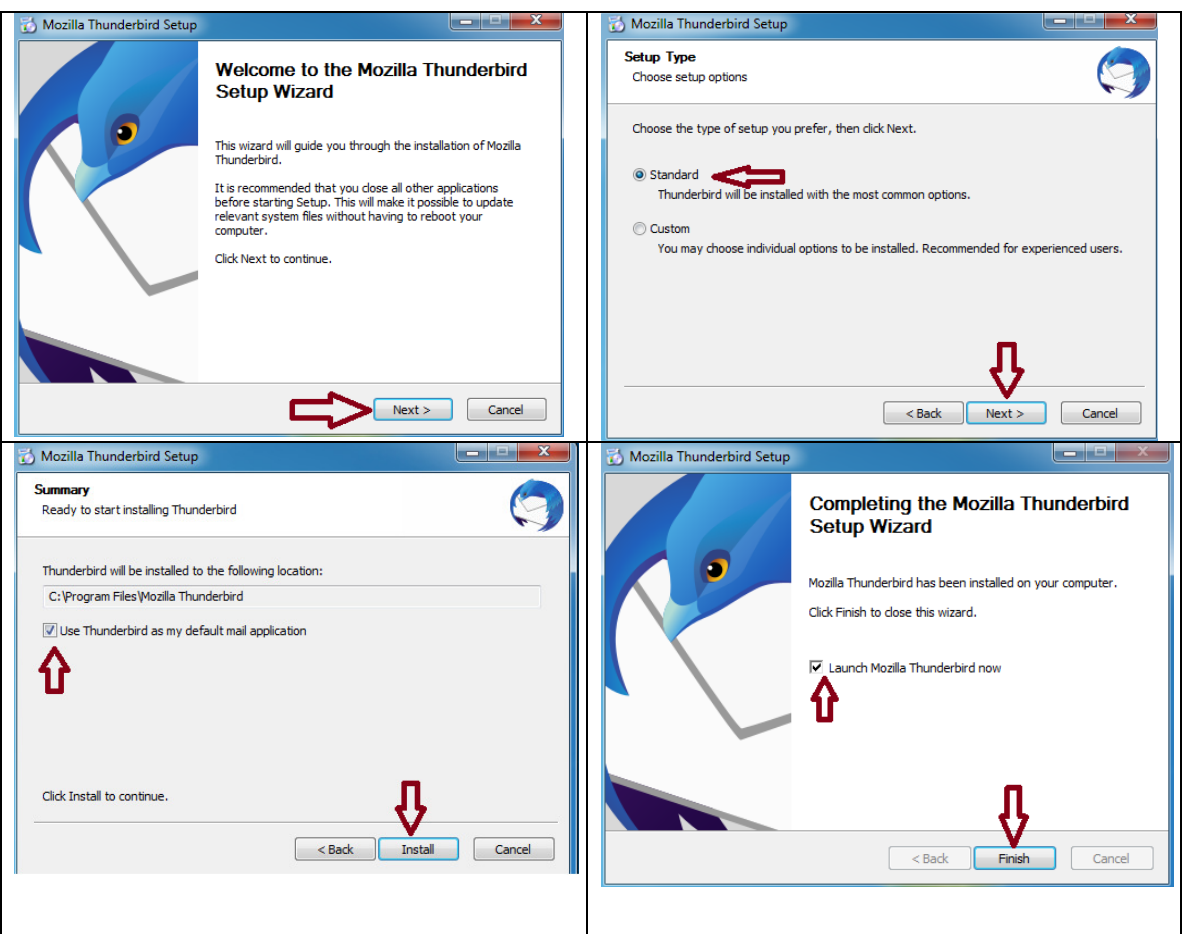

Now we have installed Thunderbird in our system.

3) The following will appear on the computer screen. Or double click on the Mozilla Thunderbird Shortcut Icon to open it.

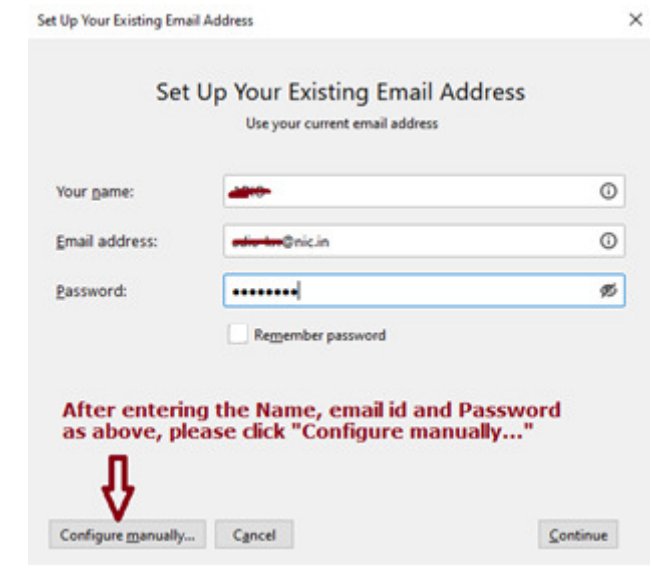

If you select Remember password here, you do not have to enter your password every time you open Thunderbird. However, it is advisable not to opt for this.

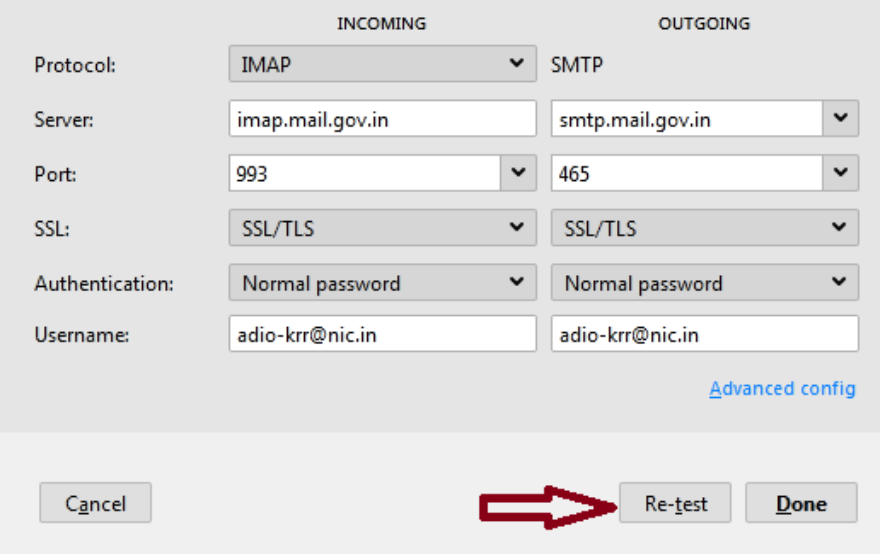

4) Enter the required details as following

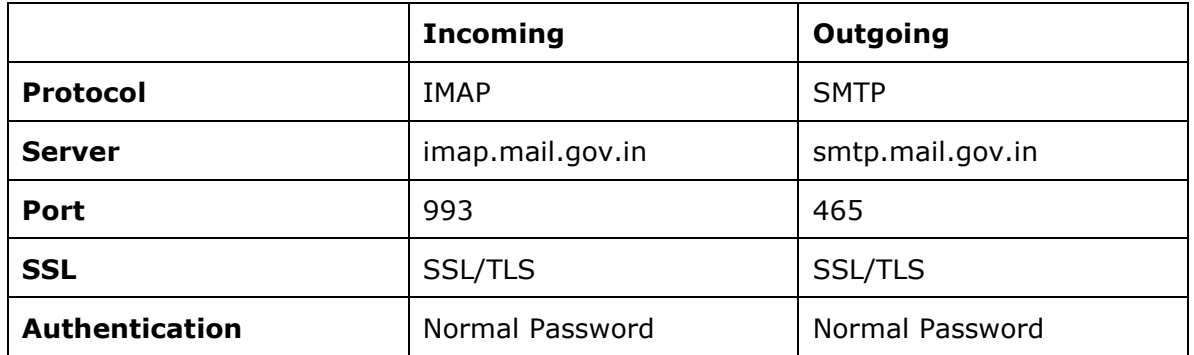

Click Re-test after entering. If all the entries are correct then the screen will appear as follows.

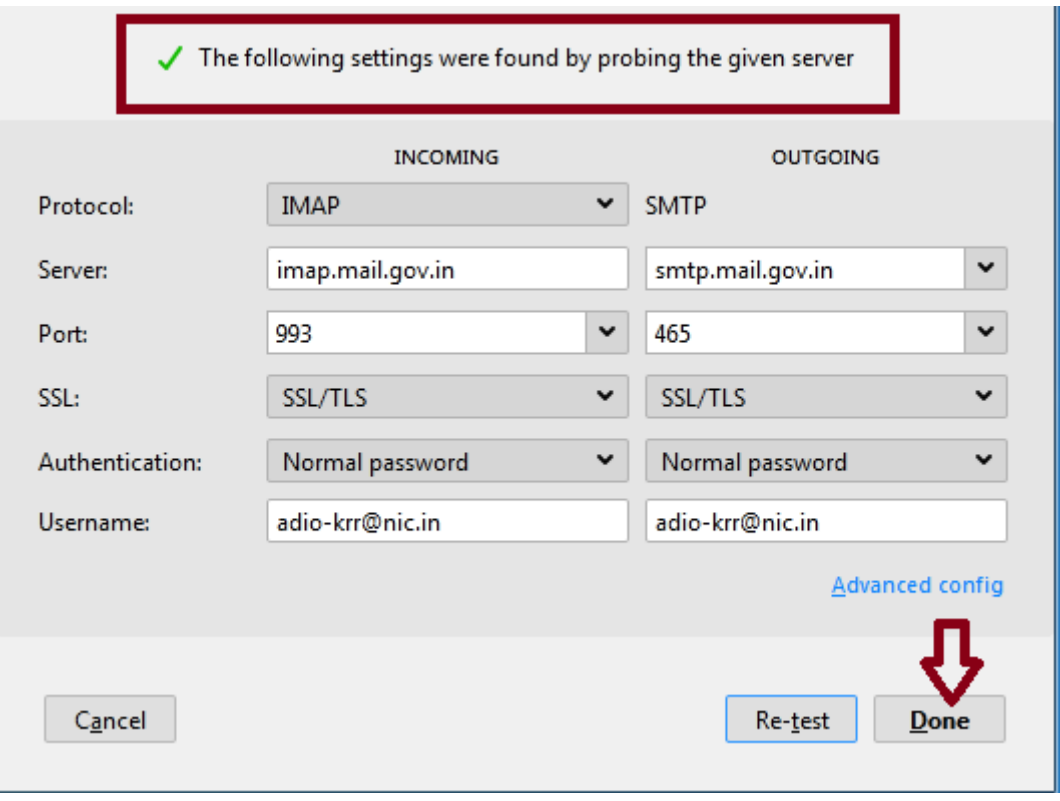

Please Click Done. Your email is now successfully linked to the Thunderbird mail client. You can use your email here just like you use email in any web browser.

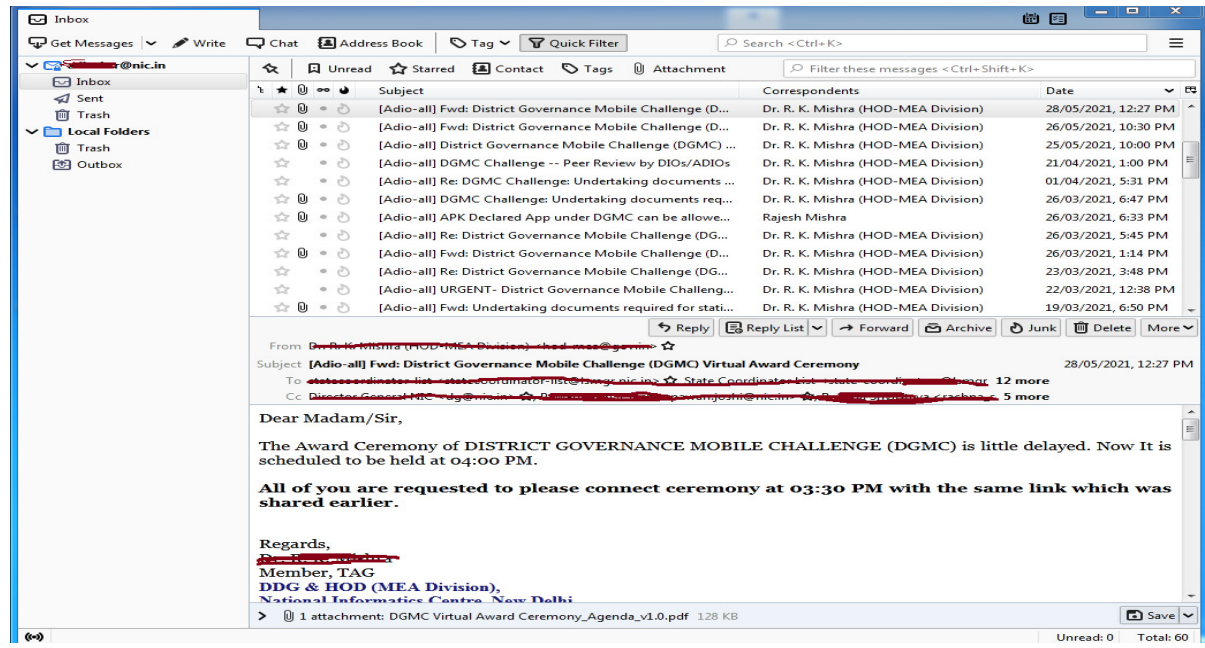

If you want to link more than one NIC / GOV email to Thunderbird, follow the steps below.

1) Click on Email which is shown under Set Up Another Account as shown below.

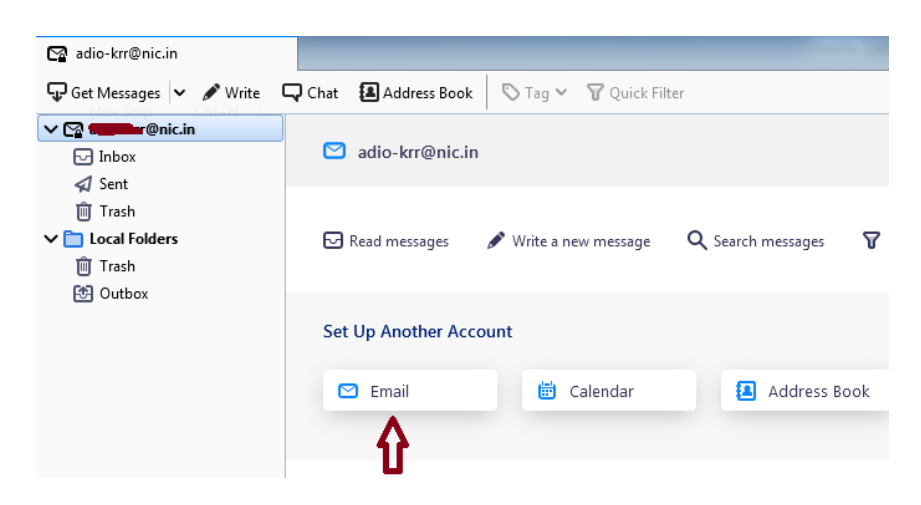

Or Go to Tools- $\rightarrow$  Account Settings - $\rightarrow$  Account Actions - $\rightarrow$  Add Mail Account as below.

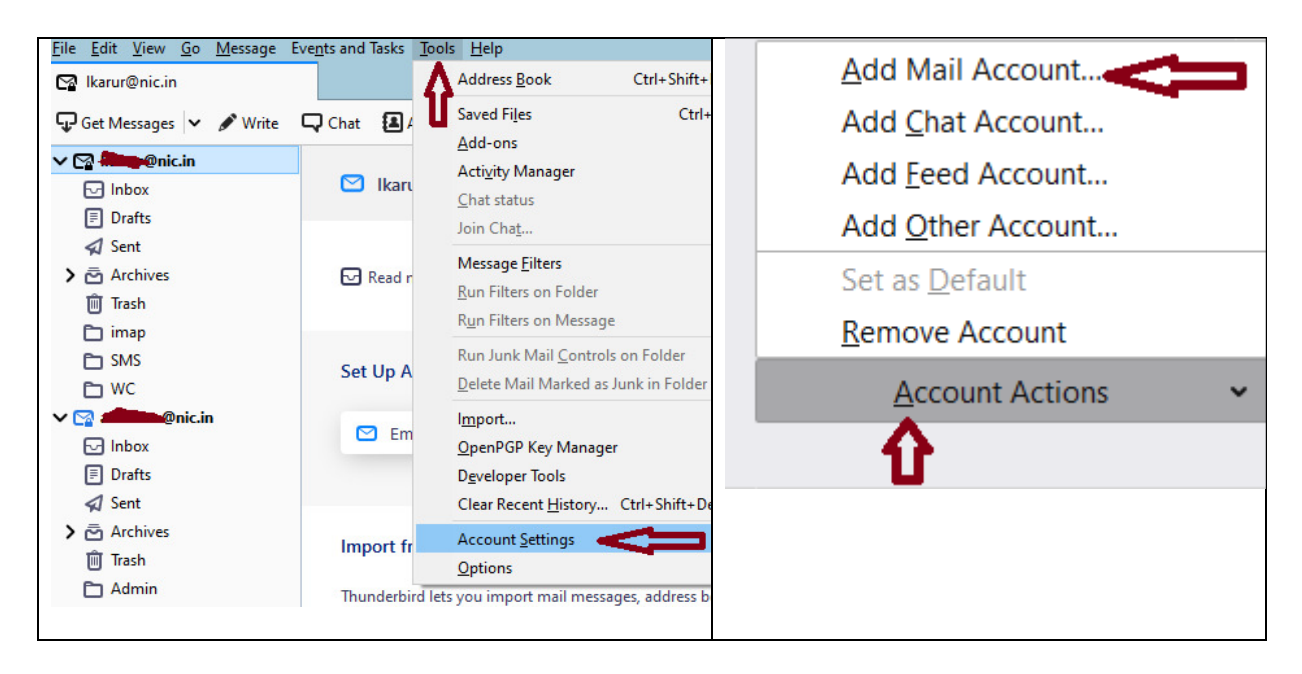

2) Then you can link more than one email to the Thunderbird by following the steps in the steps 3 and 4 which is shown in the above.

## \*\*\*\*\*